# **Казанский государственный энергетический университет Кафедра инженерной графики**

# **В.А. РУКАВИШНИКОВ**

# **ЭЛЕКТРОННЫЕ ГЕОМЕТРИЧЕСКИЕ МОДЕЛИ И ИХ ИЗОБРАЖЕНИЯ**

**Методические указания к лабораторной работе модуля № 2 по дисциплине «Инженерное геометрическое моделирование»**

**ЗАДАЧА № 2**

**Казань 2019**

## **ПРИМЕР СОЗДАНИЯ ЭЛЕКТРОННОЙ ГЕОМЕТРИЧЕСКОЙ МОДЕЛИ ПОЛОГО ШАРА СО СКВОЗНЫМИ ФРОНТАЛЬНЫМИ ОТВЕРСТИЯМИ**

*Цель работы*: формирование способностей (компетенций) студентов выполнять в системе автоматизированного проектирования электронные модели деталей (ЭМИ) формальных тел (ГОСТ 2.056-2014) и создавать на их основе чертежи, включающие виды, разрезы и сечения (ГОСТ 2.305-2008), размеры (ГОСТ 2.307-2011), текстовую информацию (ГОСТ 2.104-2006).

#### *В соответствии с заданием необходимо создать***:**

1. Электронную модель полого шара со сквозными отверстиями в соответствии с ГОСТ 2.056-2014.

2. Электронный чертеж полого шара по электронной модели:

 Построить главный вид, виды слева и сверху, а также изометрический вид в соответствии с ГОСТ 2.305-2008.

 Выполнить полный разрез на главном виде, а также горизонтальный разрез на виде сверху и профильный на виде слева в соответствии с ГОСТ 2.305-2008.

- Нанести необходимые осевые и центровые линии.
- Проставить на чертеже размеры в соответствии с ГОСТ 2.307-2011.
- Заполнить основную надпись в соответствии с ГОСТ 2.104-2006.

## **ПРИМЕР ЗАДАНИЯ**

Постройте модель полого шара с отверстиями (рис. 1).

Шар – тело вращения. Его построение возможно двумя способами: с использованием команды «Сфера» , расположенной в закладке «3D модель» ленты «Примитивы» или как тело вращения командой «Вращение» • в ленте «Создать».

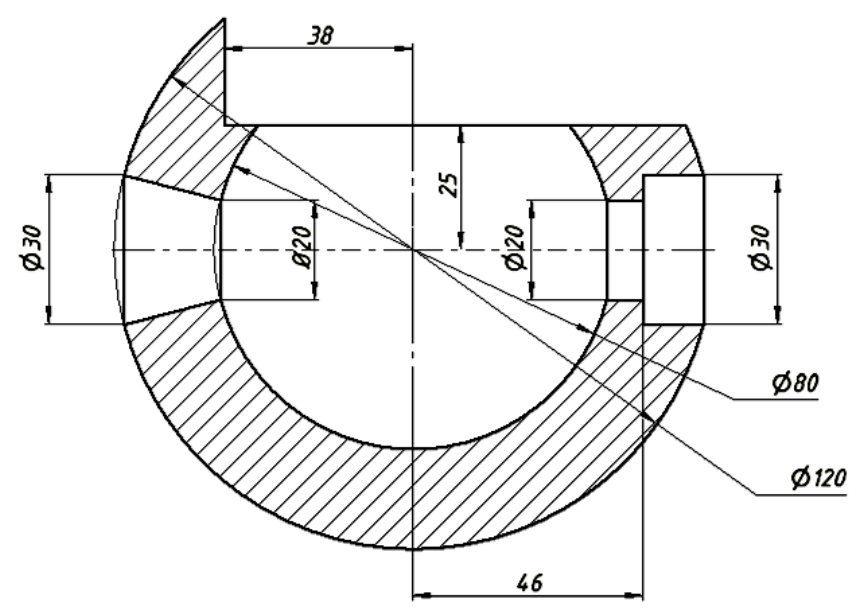

Рис. 1. Чертеж полого шара с отверстиями

# **1. Создание электронной модели шара**

#### **Первый вариант построения полого шара**

Нажмите на кнопку «Сфера»  $\odot$  и выбираем в браузере плоскость построения *XY*. Курсором зафиксируйте центр шара в начале координат и в окне размеров введите 120. Нажмите кнопку «ОК» в появляющемся диалоговом окне «Вращение». Модель шара диаметром 120 мм готова (рис. 2).

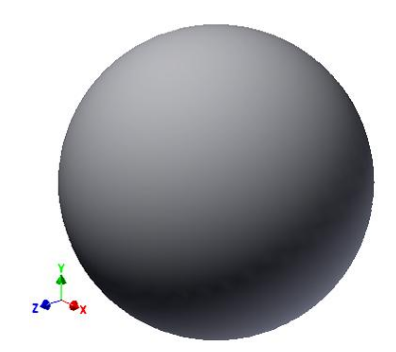

Рис. 2. Модель шара диаметром 120 мм

Постройте второй шар диаметром 80 мм и вычтите его из первого. Для этого повторите шаги построения первого шара, задав диаметр 80 мм, а на завершающем шаге в появляющемся диалоговом окне «Вращение» выберите «Вычитание» перед нажатием кнопки «ОК» для завершения построения. Получили полый шар (рис. 3).

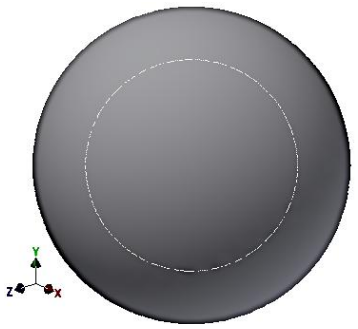

Рис. 3. Модель полого шара

### **Второй вариант построения полого шара**

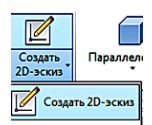

Выберите команду «Создать 2D-эскиз» <u>«Созать 20 содать плоскость</u> построения в браузере построения *XZ*.

Выберите команду «Окружность» ©, укажите курсором ее центр в начале координат и задайте в окне размера диаметр первой окружности – 120 мм.

Постройте вторую окружность диаметром 80 мм (рис. 4).

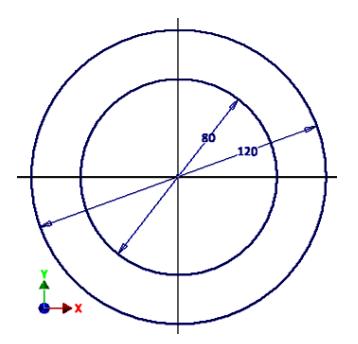

Рис. 4. Построение окружностей диаметрами 120 мм и 80 мм

Проведите вертикальную диаметральную линию, используя команду «Отрезок» /, а затем удалите части геометрических элементов командой «Обрезать»  $\ast$ . Эскиз примет вид как на рисунке 5.

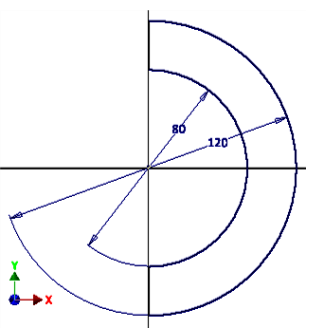

Рис. 5. Построение отрезков для удаления части геометрических элементов

Нажмите кнопку «Принять эскиз» • (рис. 6).

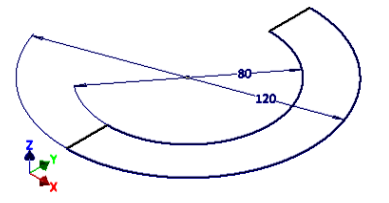

Рис. 6. Изображение части окружностей после команды «Принять эскиз»

Нажмите кнопку команды «Вращение»  $\widehat{\bullet}$ , изображение примет вид как на рисунке 7.

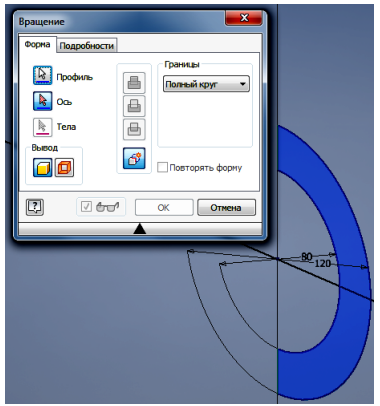

Рис. 7. Выполнение команды «Вращение» и диалоговое окно «Вращение»

Выберите в диалоговом окне «Вращение» команду «Ось» и выберите один из диаметральных отрезков (рис. 8).

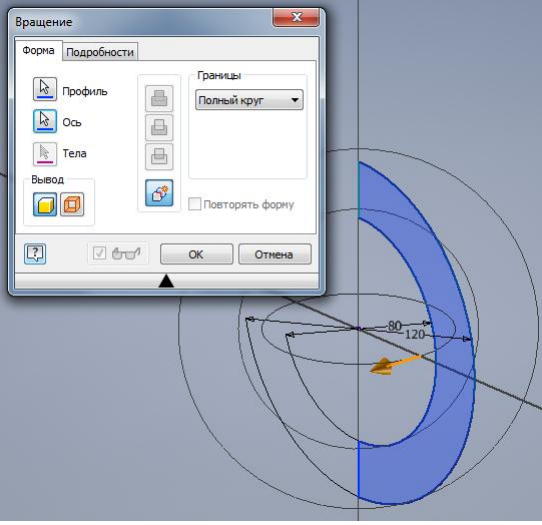

Рис. 8. Выбор в диалоговом окне «Вращение» команды «Ось»

Поскольку в верхнем поле «Границы» по умолчанию задан «Полный круг», завершите построения нажатием кнопки «ОК».

Полый шар построен (рис. 9).

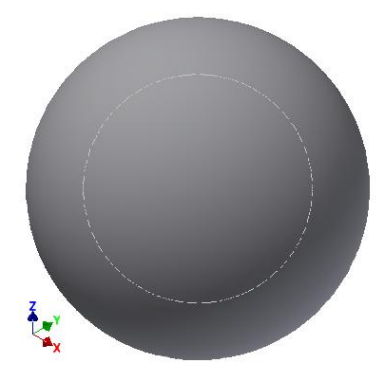

Рис. 9. Полый шар

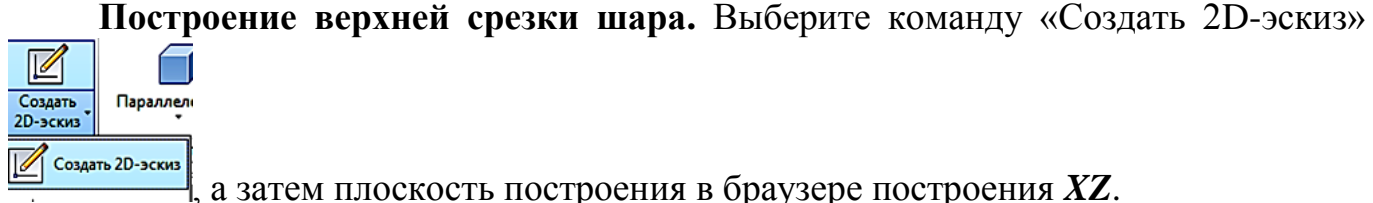

, а затем плоскость построения в браузере построения *XZ*. Постройте эскиз фронтального выреза как на рисунке 10.

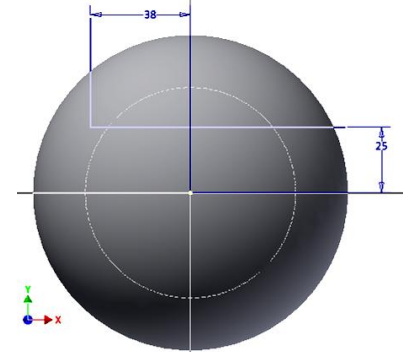

Рис. 10. Построение эскиза фронтального выреза шара

Нажмите «Принять эскиз» *V* (рис. 11).

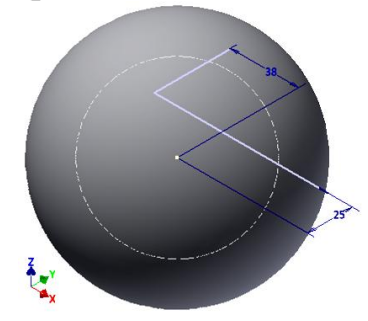

Рис. 11. Изометрический вид модели шара

Выберите команду «Выдавливание» <sup>1</sup> и выберите построенные линии, затем переместите курсор в удаляемую область щелкните левой кнопкой мыши. Выберите режим «Вычитание», установите расстояние выреза равным 120, а направление выреза «Симметрично»  $\blacktriangle$  (рис. 12).

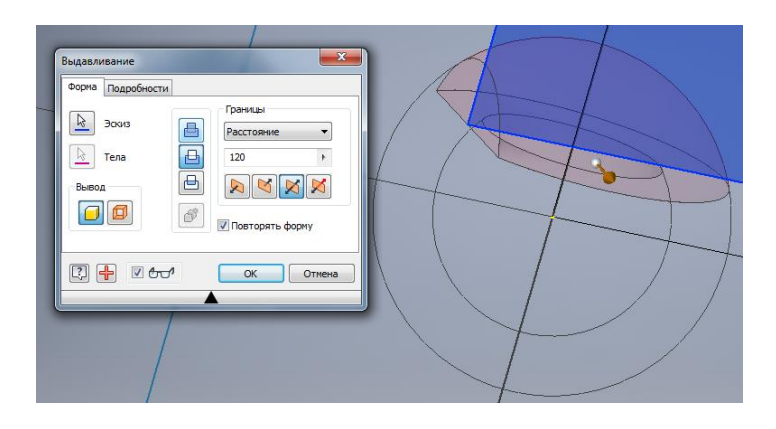

Рис. 12. Построение выреза шара

Завершите построения нажатием кнопки «ОК» (рис. 13).

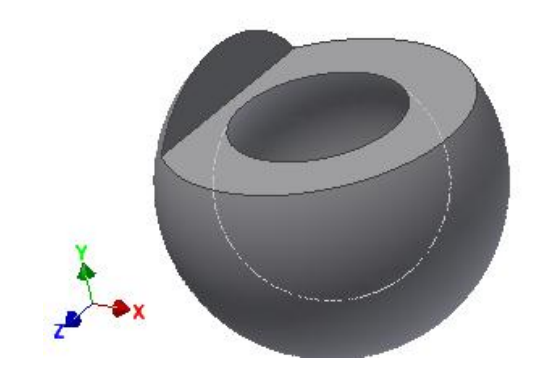

Рис. 13. Модель полого шара с вырезом

**Построение конического отверстия.** Для создания конического отверстия, предварительно для удобства построения, переедем в каркасный стиль отображения (рис.14).

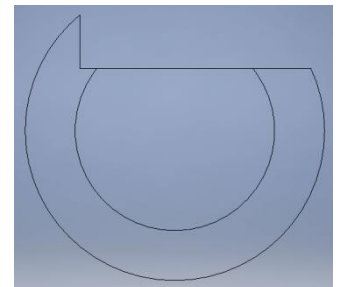

Рис. 14. Каркасный стиль отображения шара

При построении конического отверстия нам понадобятся вспомогательные геометрические элементы. Войдите в режим создания эскиза, для этого войдите в режим 2D-эскиза и задайте плоскость построения. На панели «Формат» нажмите кнопку «Вспомогательная геометрия» (рис.15).

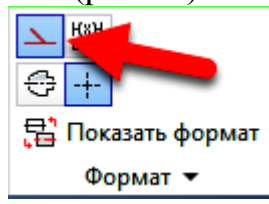

Рис. 15. Включение режима «Вспомогательная геометрия»

Включите режим «Проекционная геометрия» (рис. 16). Спроецируйте окружности в режиме «Вспомогательная геометрия» на плоскость построения. До этого все линии шара не были частью плоскости построения, даже если и находились в ней. Выберите последовательно обе окружности. Их начертание изменится – они должны стать пунктирными.

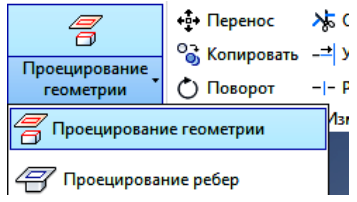

Рис. 16. Включение режим проецирования

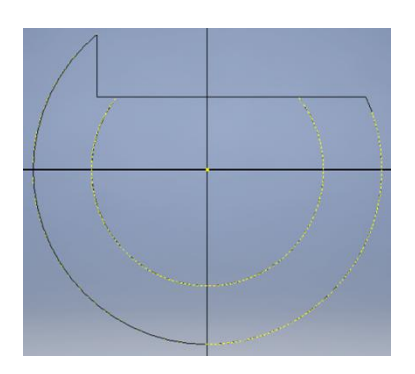

Включите режим «Осевая линия» для задания оси вращения (рис. 17).

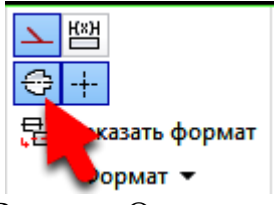

Рис. Режим «Осевая линия»

Вычертите командой «Отрезок» ось вращения, соединив центр и квадрант окружности (рис. 18).

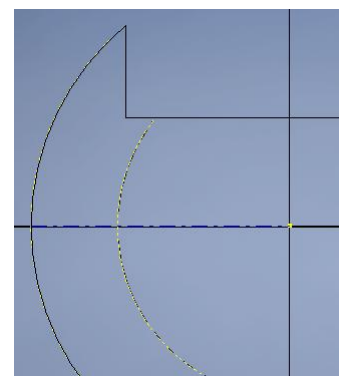

Рис. 18. Ось вращения

Отключите режимы «Вспомогательная геометрия» и «Осевая линия» для построения основной геометрии (рис. 19).

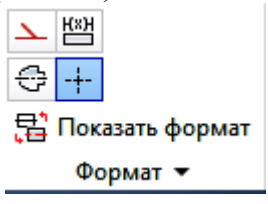

Рис. 19. Отключение режимов «Вспомогательная геометрия» и «Осевая линия»

Вычертите эскиз образующей конуса и задайте размеры как на рисунке 20. При вычерчивании отрезка задавайте конечные точки на дугах вспомогательных окружностей, а размеры, выбирая конечную точку отрезка и ось вращения. Нажмите кнопку «Завершить эскиз»  $\mathcal{C}.$ 

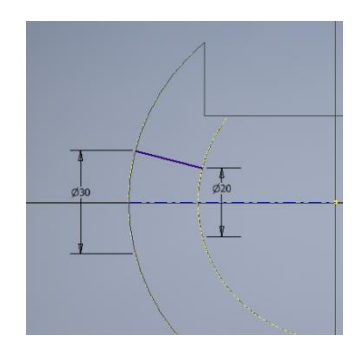

Рис. 20. Построение образующей конуса

Выберите команду «Вращение»  $\widehat{\bullet}$  и задайте следующие параметры в диалоговом окне или укажите их на экране: образующую и зону выреза, режим вычитания, ось вращения (рис. 21). Нажмите кнопку «ОК» (рис. 22).

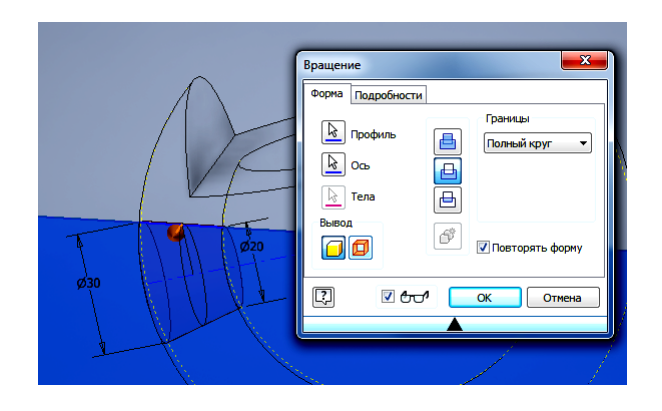

Рис. 21. Задание параметров конического отверстия

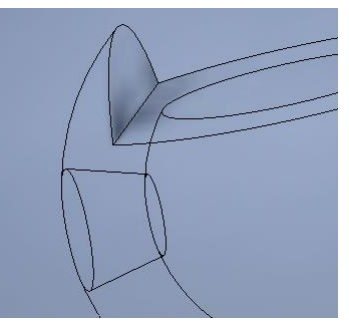

Рис. 22. Готовое коническое отверстие

### **Построение ступенчатого цилиндрического выреза.**

Первым постройте отверстие диаметром 20 мм. В режиме «Эскиз» на плоскости *YZ* постройте окружность диаметром 20 мм с помощью команды «Окружность» <sup>.</sup>.

Используя команду «Выдавливание» <sup>[ ]</sup>, в режиме «Вычитание» удалите материал в соответствующем направлении (рис. 23). Нажмите кнопку кнопку «ОК» (рис. 24).

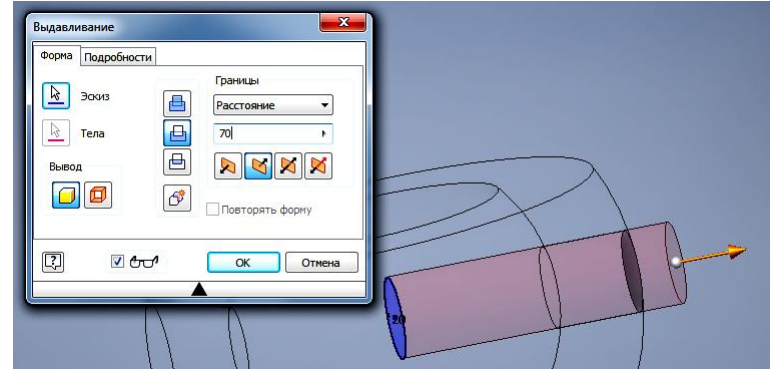

Рис. 23. Задание параметров первого отверстия

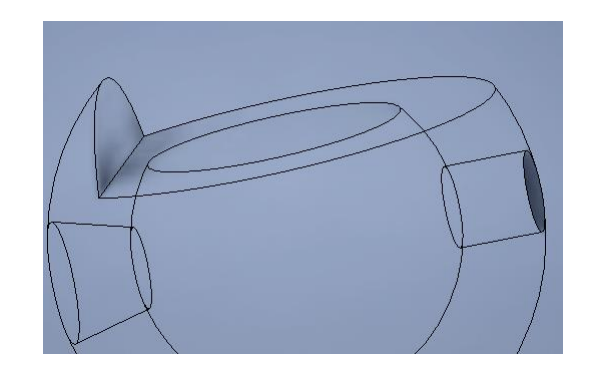

Рис. 24. Готовое первое цилиндрическое отверстие

Постройте отверстие диаметром 30 мм. Особенность его построения в том, что базовая окружность должна быть построена на плоскости, расположенной на расстоянии 46 мм от плоскости *YZ*. Предварительно в браузере для плоскости *YZ* установите режим «Видимость».

Перейдите в режим эскиза. Для выбора плоскости построения укажем плоскость *YZ* и, не отпуская левой кнопки мыши, переместим копию плоскости в нужном вам направлении. В появившемся окне размера введите число -46 (рис. 25). Нажмите кнопку «ОК» (рис. 26).

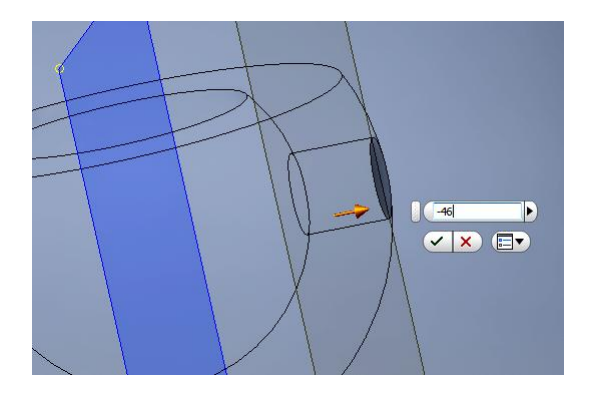

Рис. 25. Создание параллельной плоскости построения на расстоянии 46 мм

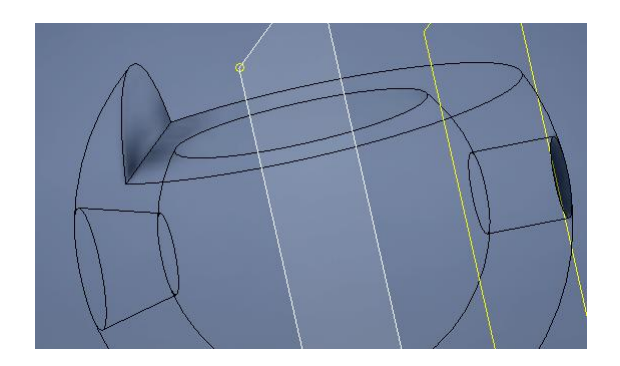

Рис. 26. Готовая вспомогательная плоскость построения

Рисуем окружность диаметром 30 мм на вспомогательной плоскости и переходим в режим модели (рис. 27)

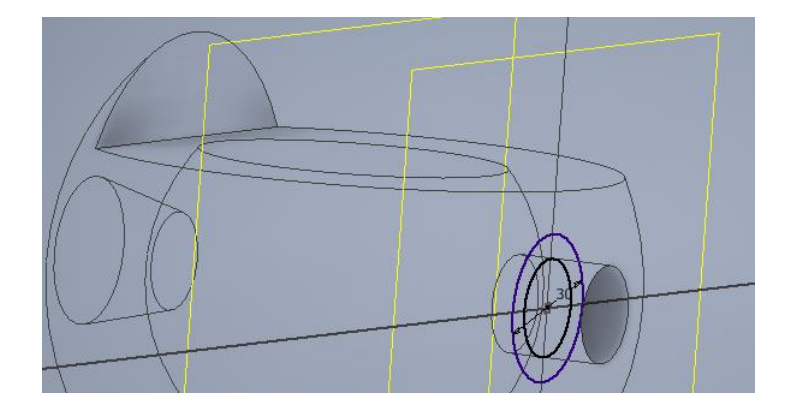

Рис. 27. Эскиз основания цилиндра диаметром 30 мм

Используя команду «Выдавливание» **I** в режиме «Вычитание», создайте вторую ступень цилиндрического отверстия. Нажмите кнопку «ОК» и завершите построение (рис. 28).

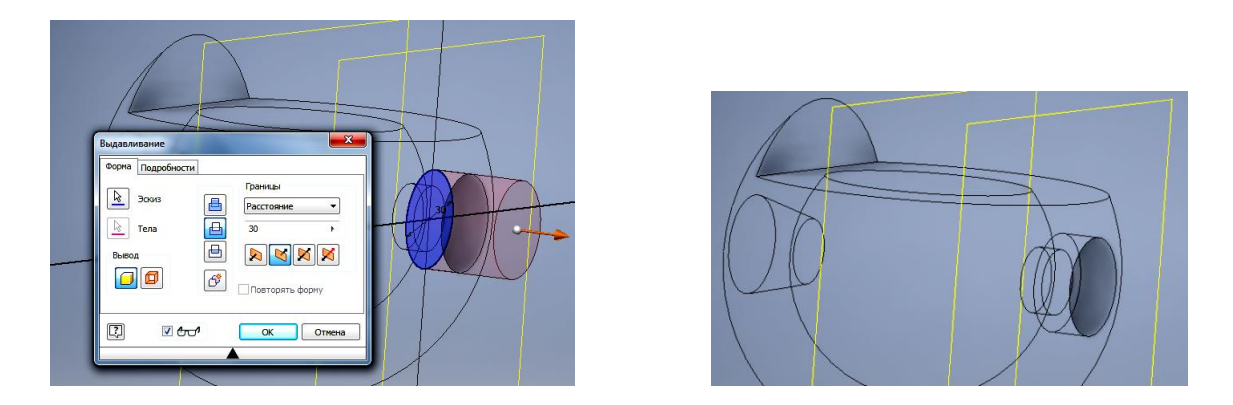

Рис. 28. Построение ступенчатого отверстия завершено

Вернемся к стилю отображения «Тонированный». Модель примет вид как на рисунке 29.

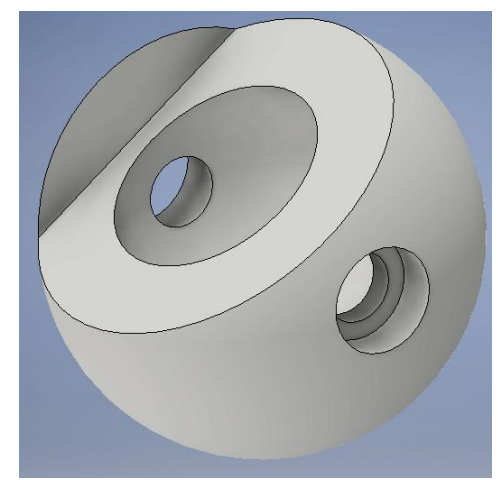

Рис. 29. Модель в стиле отображения «Тонированный»

Сохраните созданную модель.

## **2. Построение чертежа шара**

Построения электронного чертежа шара по трехмерной модели аналогично технологии построения рассмотренной ранее для цилиндра.

Постройте четыре вида. На виде слева и снизу выполните местные разрезы. Полученный чертеж примет виз как показано на рисунке 30.

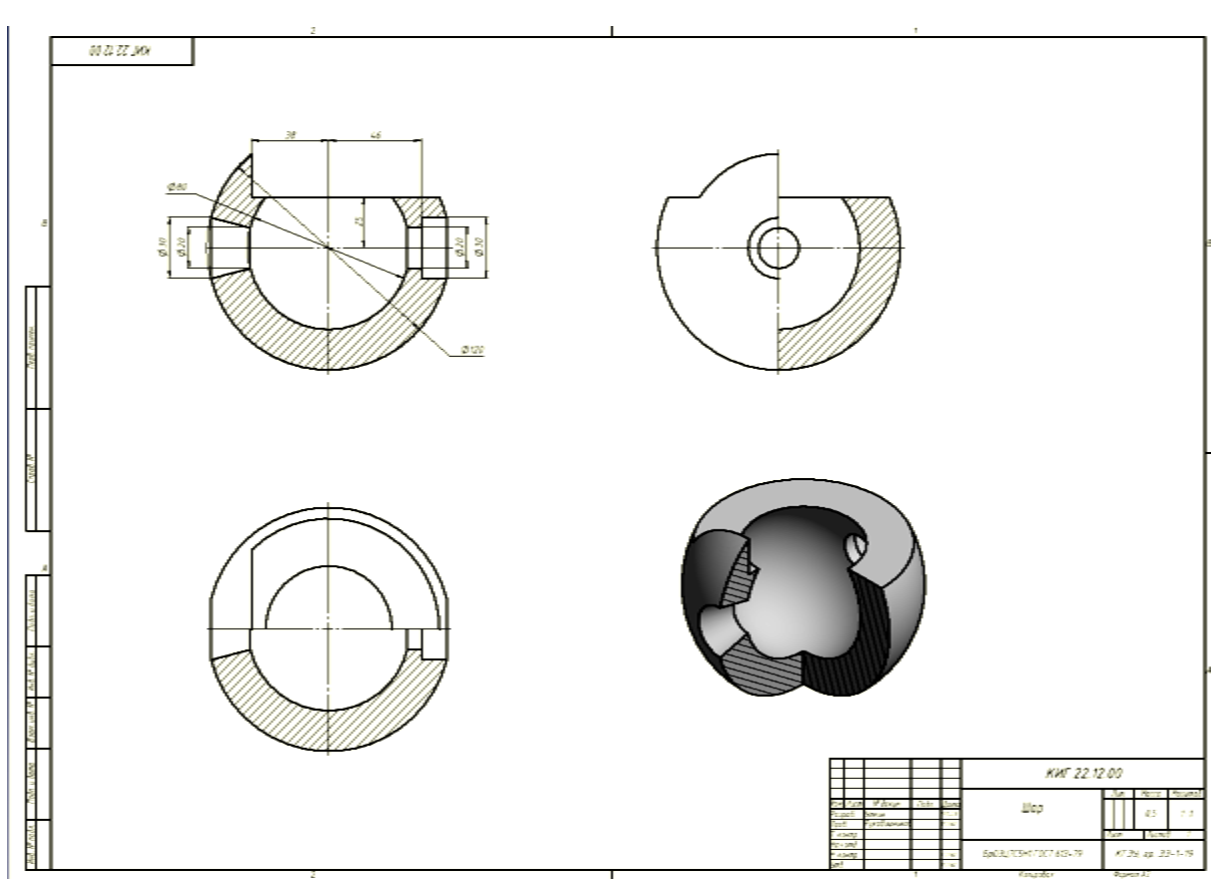

Рис. 30. Чертеж полого шара

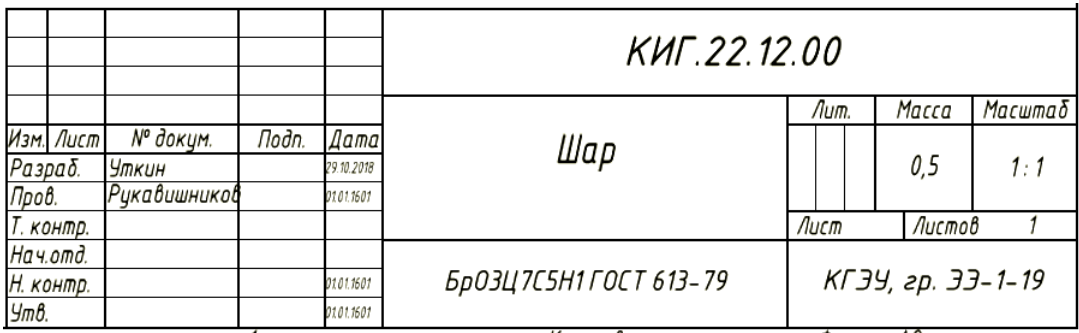

Рис. 31. Пример заполнения основной надписи. Работа завершена.